### **Technical Bulletin**

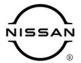

# SERVICE BULLETIN

 Classification:
 Reference:
 Date:

 AN20-009E
 NTB20-029E
 March 3, 2022

# **TELEMATICS (IVC) SERVICE INFORMATION**

This bulletin has been amended. See AMENDMENT HISTORY on the last page.

Discard all previous versions of this bulletin.

APPLIED VEHICLES: 2021-2022 Armada (Y62) – All

2022 Frontier (D41) - PRO-X, PRO-4X

2021-2022 Kicks (P15) - SR with Technology Package

2021-2022 Maxima (A36) - All

2022 Pathfinder (R53) - SV, SL, Platinum

2021 Rogue (T33) - SL with Premium Package, Platinum

2022 Rogue (T33) – SV, SL, Platinum

2021-2022 Sentra (B18) – SR with Premium Package

2020-2022 Titan/Titan XD (A61) - SV with Convenience Package,

SL, Platinum Reserve, PRO-4X

**NOTE:** If the customer experiences Wi-Fi hotspot related concerns only, <u>DO NOT</u> replace the TCU. Have the customer contact the AT&T Support line at 1 (888) 719-7242.

#### SERVICE INFORMATION

The vehicles listed under **APPLIED VEHICLES** that come equipped with a factory installed SOS switch, located near the overhead map lamp, also come equipped with a wireless communication device called a Telematics Communication Unit (TCU). With an active NissanConnect® Services subscription, the TCU communicates with the Nissan Data Center to provide various security and convenience services.

This bulletin contains important service procedures that <u>must</u> be performed properly in order to set up and maintain the telematics/in-vehicle communications (IVC) system, for the vehicles listed under **APPLIED VEHICLES**.

- An Order of Completion table has been provided on the next page that lists the steps required to successfully configure a TCU after it has been replaced.
- A check-off sheet has been provided on page 19. Print and check off steps as they
  are completed. Staple the completed check-off sheet to the repair order.

Nissan bulletins are intended for use by qualified technicians, not 'do-it-yourselfers'. Qualified technicians are properly trained individuals who have the equipment, tools, safety instruction, and know-how to do a job properly and safely. **NOTE:** If you believe that a described condition may apply to a particular vehicle, DO NOT assume that it does. See your Nissan dealer to determine if this applies to your vehicle.

### **REQUIRED ACTIONS**

**IMPORTANT:** After TCU replacement (steps 1-13):

- If all of the steps in this bulletin are not completed, telematics services <u>will not</u> operate properly.
- Follow all of the steps in this bulletin and use the check-off sheet provided on page 19.
- If the TCU is replaced and the steps are not followed, the warranty claim will be denied.

| ORDER OF<br>COMPLETION | 1ST           | 2ND       | 3RD                          |
|------------------------|---------------|-----------|------------------------------|
|                        | CONFIGURE TCU | WRITE VIN | REGISTER<br>INTELLIGENT KEYS |
|                        | <b>√</b>      | ✓         | ✓                            |

#### TCU REPLACEMENT

#### NOTICE

To avoid damage to the vehicle, only install new, unused TCUs into a vehicle. Each TCU is registered to a specific VIN and will not function if swapped into another vehicle.

#### **IMPORTANT:**

- During this procedure, Intelligent Key registration must be performed. You <u>MUST</u> have ALL customer Intelligent Keys collected.
- The new/replacement TCU must come from Nissan North America parts supply.
- TCU configuration is required after replacement. Refer to step 14 on page 7.

### NOTICE

Configuration must be completed prior to performing the **Write the VIN to the TCU** procedure. If performed prior to configuration, the TCU may not function properly and might need replacement.

**NOTE:** The warranty claim will be denied if this is not followed correctly.

### NOTICE

Perform the following before saving the VIN data and configuration to prevent damage to the TCU.

- Connect the AC Adapter to the CONSULT PC.
- Connect the CONSULT PC to the Internet via Wi-Fi or a network cable.
- Ensure ASIST on the CONSULT PC has been synchronized (updated) to the current date and all C-III plus software updates (if any) have been installed.
- Turn OFF all external Bluetooth<sup>®</sup> devices (e.g., cell phones, printers, etc.) within range of the CONSULT PC and the VI. If Bluetooth<sup>®</sup> signal waves are within range of the CONSULT PC or VI during reprogramming, the reprogramming may be interrupted.
- Turn OFF all vehicle electrical loads.
- Turn ON the hazard warning lights.
- Connect a battery maintainer or smart charger, set to reflash mode or a similar setting, to ensure the battery voltage stays between 12.0 V and 15.5 V.

## Save VIN Data from the Original TCU

- 1. Set the parking brake.
- 2. Connect the VI to the vehicle.
- 3. Turn the ignition ON, with the engine OFF.
- 4. Launch C-III plus on the CONSULT PC.
- 5. Select **Diagnosis (One System)**.

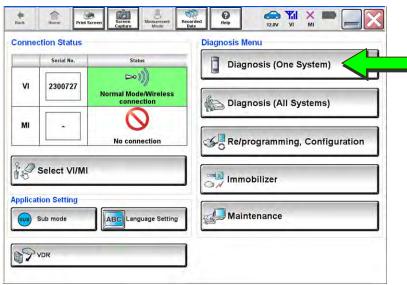

Figure 1

6. Select IVC.

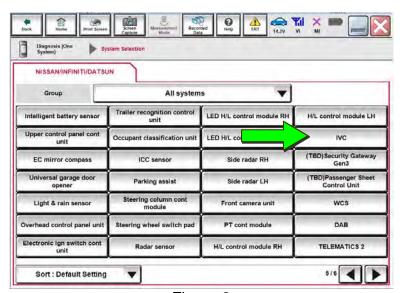

Figure 2

7. Select Work Support.

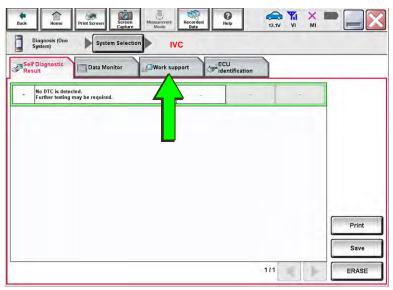

Figure 3

8. Select **SAVE VIN DATA**, and then select **Start**.

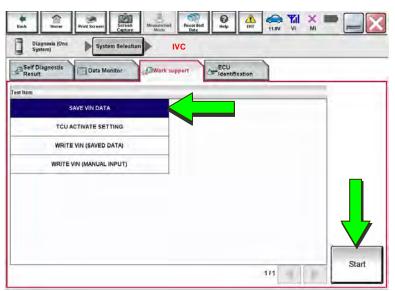

Figure 4

9. Select Start.

**NOTE:** If the VIN data cannot be saved, skip to step 11 on page 6. You will be instructed to manually enter the VIN at step 51 on page 20.

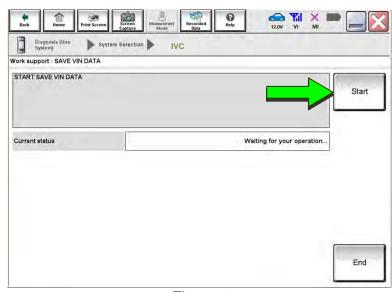

Figure 5

10. Select End.

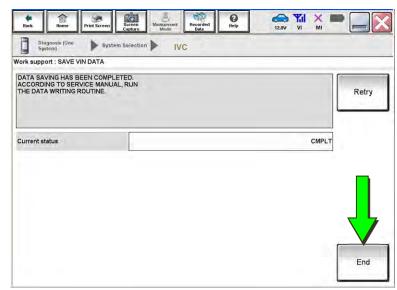

Figure 6

### **Remove the Original TCU**

- 11. Remove the TCU from the vehicle.
  - Refer to the ESM: DRIVER INFORMATION & MULTIMEDIA > AUDIO VISUAL & NAVIGATION SYSTEM > REMOVAL AND INSTALLATION > TCU.

#### Install the New TCU

#### NOTICE

Configuration must be completed prior to performing the **Write the VIN to the TCU** procedure. If performed prior to configuration, the TCU may not function properly and might need replacement.

**NOTE:** The warranty claim will be denied if this is not followed correctly.

- 12. Write down the part number listed on the new / replacement TCU (Figure 7).
  - The TCU part number will be needed later in this bulletin.
- 13. Install the new / replacement TCU into the vehicle.
  - Refer to the ESM: DRIVER
     INFORMATION & MULTIMEDIA
     > AUDIO VISUAL & NAVIGATION
     SYSTEM > REMOVAL AND
     INSTALLATION > TCU.

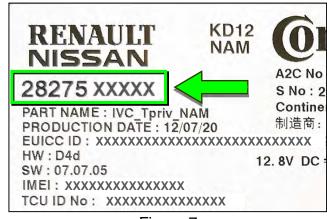

Figure 7

## **Configure the TCU**

14. Select **Re/programming**, **Configuration**.

**NOTE:** C-III plus screens for steps 15-17 are not shown.

- 15. Read the precautions on the C-III plus screen, and then select **Next**.
- 16. Select the model and model year.
- 17. Select **Select**, and then select **Confirm**.

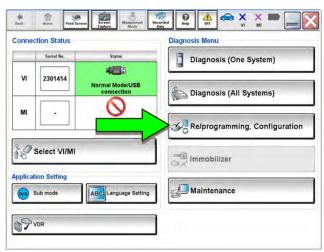

Figure 8

18. Select IVC.

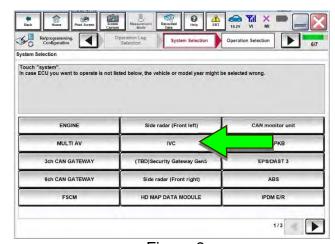

Figure 9

- 19. Is the vehicle a Rogue?
  - YES: Select Configuration.
  - NO: Skip to step 23 on page 9.

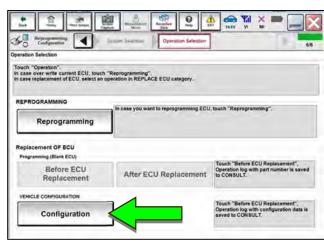

Figure 10

20. Sign into **Server authentication**.

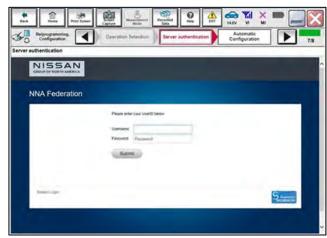

Figure 11

21. Select START.

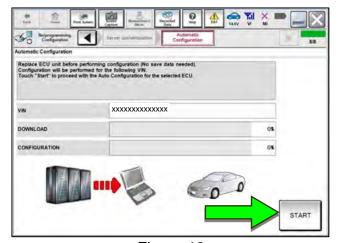

Figure 12

22. Select **End** when complete, and then skip to step 28 on page 11.

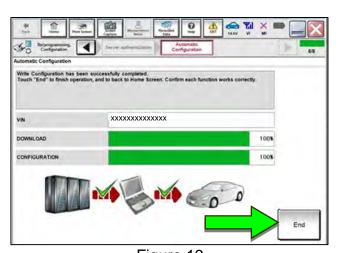

Figure 13

## 23. Select After ECU Replacement.

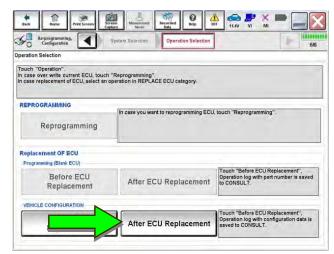

Figure 14

### 24. Select Manual selection.

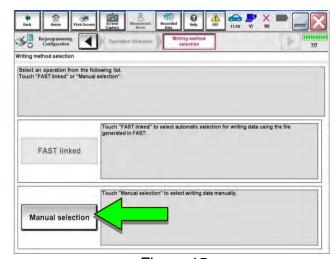

Figure 15

## 25. Use the chart below to select the applicable **Type ID**.

| VEHICLE          | SYSTEM                      | TYPE ID     |
|------------------|-----------------------------|-------------|
| 2021-2022 Armada | -                           | 28277-6JL0A |
| 2022 Frontier    | With Remote Engine Start    | 28277-9BU0A |
|                  | Without Remote Engine Start | 28277-9BU1A |
| 2021-2022 Kicks  | With Remote Engine Start    | 28277-5R00A |
|                  | Without Remote Engine Start | 28277-5R00B |
| 2021-2022 Maxima | -                           | 28277-9DL0A |
| 2022 Pathfinder  | -                           | 282A2-6TA1A |
| 2021-2022 Sentra | With Remote Engine Start    | 28277-6LB0A |
|                  | Without Remote Engine Start | 28277-6LB0C |
| 2020-2022        | With Remote Engine Start    | 28277-9FV0A |
| Titan/Titan XD   | Without Remote Engine Start | 28277-9FV2A |

**NOTE:** If C-III plus automatically selects the Type ID, there will be no options shown under **Type ID** (see Figure 16). Skip to step 27.

- 26. Select Next (not shown).
- 27. Select OK.

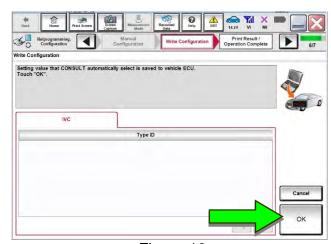

Figure 16

#### Write the VIN to the TCU

#### NOTICE

Configuration must be completed prior to performing the **Write the VIN to the TCU** procedure. If performed prior to configuration, the TCU may not function properly and might need replacement.

**NOTE:** The warranty claim will be denied if this is not followed correctly.

- 28. Navigate to IVC Work support.
  - Refer to steps 1-7 on pages 4-5.
- 29. Select WRITE VIN (SAVED DATA).

**NOTE:** If the VIN DATA could not be saved in step 9, skip to **Manually Enter VIN Data (if needed)** at step 51 on page 20.

- 30. Select Start.
- 31. Select Start.

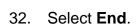

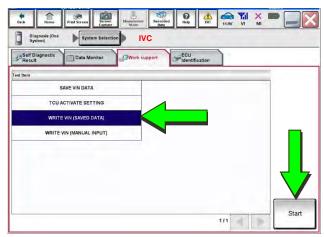

Figure 17

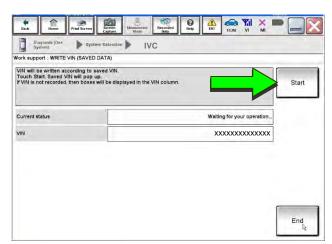

Figure 18

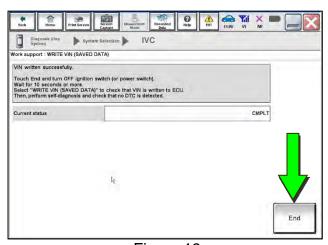

Figure 19

- 33. Review the TCU part number written down in step 12.
  - If the part number **is** 28275-5SN0B, 28275-5SN0F, or 28275-5SN4B:
    - Skip to Verify Telematics Function (if needed), beginning on page 15.
  - If the part number **is not** 28275-5SN0B, 28275-5SN0F, or 28275-5SN4B:
    - Perform Confirm Network Initial Settings (if needed), below.

### **Confirm Network Initial Settings (if needed)**

34. Select **Diagnosis (One System)**.

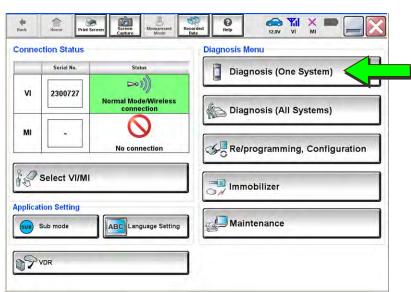

Figure 20

35. Select IVC.

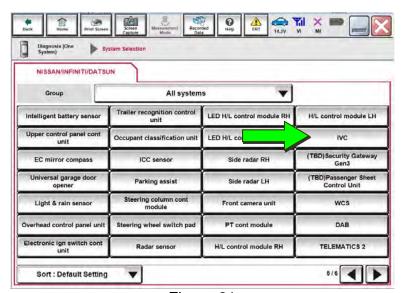

Figure 21

36. Select Work Support.

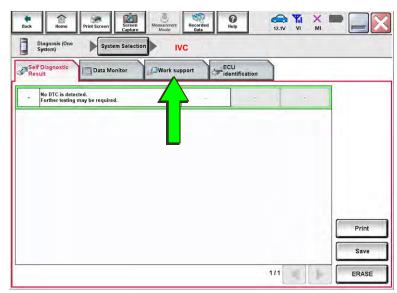

Figure 22

37. Select Network initial settings.

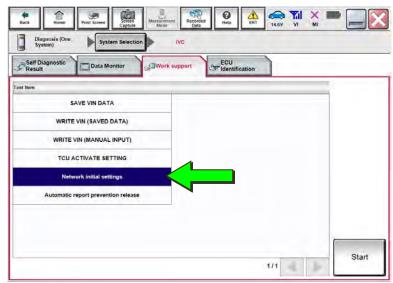

Figure 23

38. Select Start.

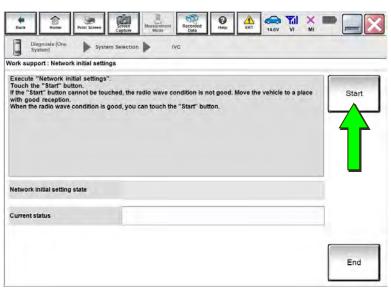

Figure 24

39. Check the **Network initial setting state** field (Figure 25).

**NOTE:** It may take up to 15 minutes for the result described below to display.

- If the result is "100%":
  - a. Confirm "Completed" displays in the
     Current status field.
  - b. Select End.
  - Skip to Intelligent
     Key Registration on
     page 18.

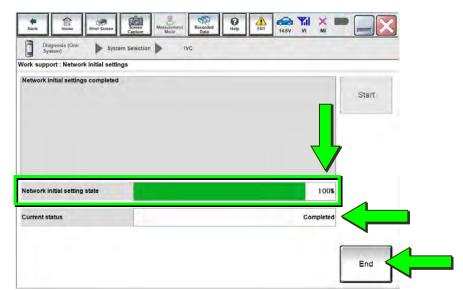

Figure 25

- If the result is "0":
  - a. Confirm the VIN is written correctly.
  - b. Skip to Verify
     Telematics Function
     (if needed), beginning
     on page 15.

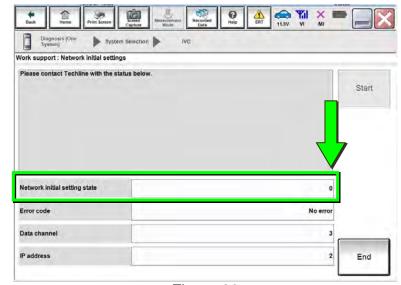

Figure 26

- If the result is a number between 1 and 5:
  - a. Wait 24 hours and then perform steps 34-39 again.
    - ➤ If a number between 1 and 5 displays again, contact the Nissan Owner Services call center at (855) 426-6628, between the hours of 8am and 7pm Central Standard Time (CST), Monday through Friday.

During the call, the agent will request the following:

 Owner name, dealer name, dealer code, and dealer employee name and contact information.

## **Verify Telematics Function (if needed)**

- 40. Turn the ignition OFF, and then wait for 10 minutes.
- 41. Turn the ignition ON with the engine OFF.
- 42. Turn the hazard warning lights ON, and then wait for 15 minutes.
- 43. Turn the ignition OFF, and then wait for 10 minutes.
- 44. Turn the ignition ON with the engine OFF, and then wait for 15 minutes.
- 45. From the home page, select **Info**.

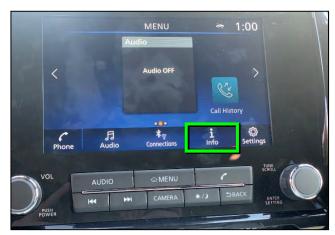

Figure 27

46. Select **System Information**.

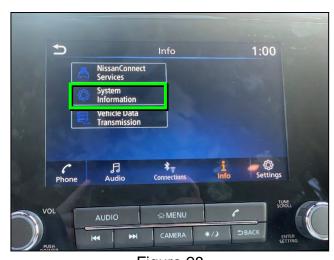

Figure 28

## 47. Select Software Update.

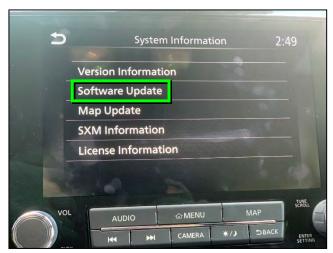

Figure 29

48. Select Start Software Update.

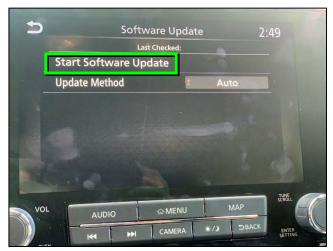

Figure 30

• "Locating new software..." should display, as shown in Figure 31.

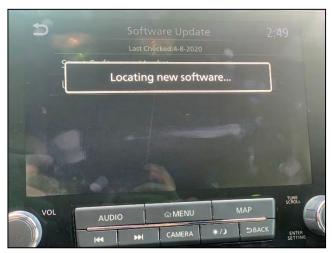

Figure 31

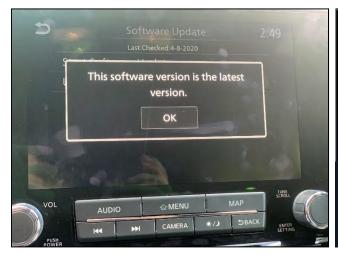

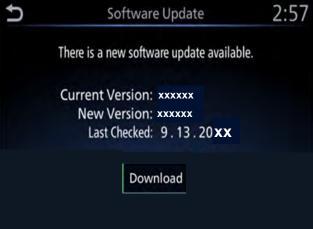

Figure 32 Figure 33

- 49. To confirm telematics functionality, ensure the screen in either Figure 32 or Figure 33, above, is displayed.
  - If the screen matches Figure 32 or Figure 33, the procedure is complete.
  - If the screen matches Figure 34, ("There is no current WI-Fi connection") perform steps 40-49 again.
    - If Figure 34 displays after performing steps 40-49 two times, <u>wait 24 hours</u> and then perform steps 40-49 a third time.
    - If Figure 34 displays after the third attempt, contact the Nissan Owner Services call center at (855) 426-6628,

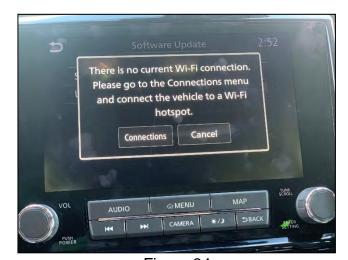

Figure 34

between the hours of 8am and 7pm Central Standard Time (CST), Monday through Friday.

During the call, the agent will request the following:

Owner name, dealer name, dealer code, and dealer employee name and contact information.

## **Intelligent Key Registration**

- 50. Perform Intelligent Key registration for <u>all</u> customer Intelligent Keys.
  - Refer to the C-III plus operations manual for Intelligent Key registration instructions.

### **CHECK-OFF SHEET**

#### **IMPORTANT:**

- Follow all of the steps in this bulletin and use the check-off sheet provided below.
- Staple the completed check-off sheet to the repair order.

### Perform the following if the TCU has been replaced:

- Complete the actions below in the order listed.
- Check off each action when it is completed.

|   | CHECK<br>BOX | ACTION                       |
|---|--------------|------------------------------|
| 1 |              | Configure TCU (1)            |
| 2 |              | Write VIN to TCU (2)         |
| 3 |              | Register Intelligent Key (3) |

- (1) Refer to page 7, step 14, section Configure the TCU.
- (2) Refer to page 11, step 28, section Write the VIN to the TCU.
- (3) Refer to page 18, step 50, section Intelligent Key Registration.

### Manually Enter VIN Data (if needed)

#### NOTICE

If manually entering the VIN, double check that the VIN is correct before saving. Saving the incorrect VIN to the TCU can result in services not working and the TCU may need to be replaced, even after correcting the wrong VIN.

**NOTE:** The warranty claim will be denied if this is not followed correctly.

The following is <u>only needed</u> if automatic "SAVE VIN DATA" or "WRITE VIN (SAVED DATA)" did not complete correctly.

51. Select WRITE VIN (MANUAL INPUT), and then select Start.

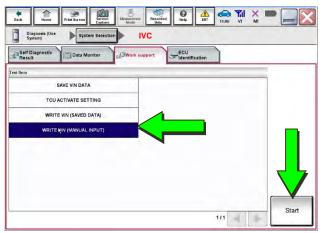

Figure 35

- 52. Enter the VIN:
  - a. Touch the **VIN (1ST TIME)** input field and type in the VIN.
  - b. Touch the **VIN (2ND TIME)** input field and type in the VIN again.
- 53. Select Start.
- 54. Select **End**.

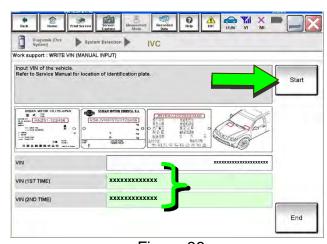

Figure 36

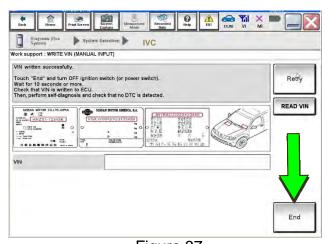

Figure 37

## **AMENDMENT HISTORY**

| PUBLISHED DATE   | REFERENCE  | DESCRIPTION                                                                                                    |
|------------------|------------|----------------------------------------------------------------------------------------------------|
| April 6, 2020    | NTB20-029  | Original bulletin published                                                                                                    |
| July 6, 2020     | NTB20-029A | Changes to page 1 and to steps 34-42                                                                                                    |
| January 27, 2021 | NTB20-029B | Updated <b>APPLIED VEHICLES</b> and added part numbers to step 20                                                                              |
| February 3, 2021 | NTB20-029C | Classification number updated                                                                                                    |
| April 21, 2021   | NTB20-029D | Changes made throughout                                                                                                    |
| March 3, 2022    | NTB20-029E | APPLIED VEHICLES revised, changes made on page 10, and Verify NissanConnect® Services Enrollment and Subscriptions (if needed) section removed |